#### **HOW TO APPLY FOR AN IDPH RADIATION MACHINE SERVICE PROVIDER LICENSE**

Use the following link to access the online licensing system: **<https://dphregprograms.iowa.gov/PublicPortal/Iowa/IDPH/common/index.jsp>**

For assistance with finding a username or resetting a password, contact the OICO Help Desk: 515-281-5703 or 1-800-532-1174.

**These instructions assume you have already created an A&A account & set up your Profile Page**. If you have not created an account, go back to the IDPH Regulatory Programs Page and follow the "How to create an account" instructions. **NOTE**: You must use either **Google Chrome** or **Safari** when applying online.

If you need assistance navigating the licensing portal after reviewing these instructions, contact the AMANDA Support Team: 1-855-824-4357.

#### **STEP 1: SIGN IN**

**Sign In** on the portal home page.

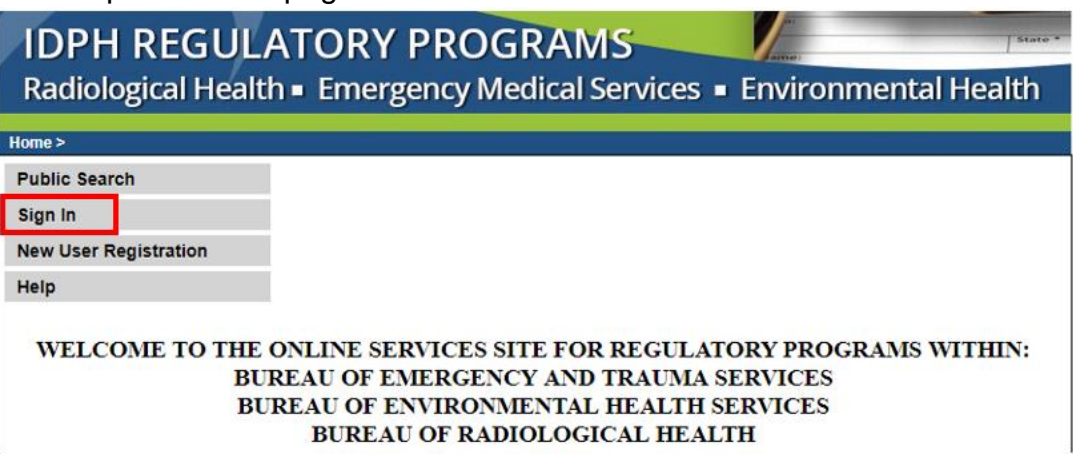

After signing in, you will be taken to the **My Profile page.** Click **Continue** below your profile.

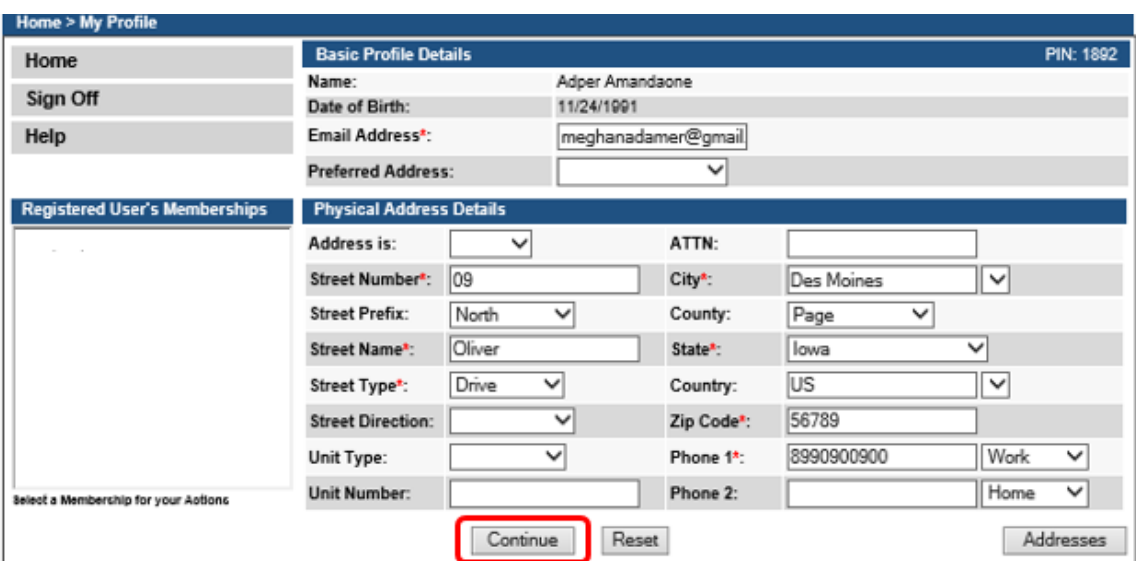

## **STEP 2: APPLY FOR A PROGRAM**

You will be taken to the **My Programs** page for your new company. This is where you will apply as Radiation Machine Service Provider. Click on **Apply for a Program**.

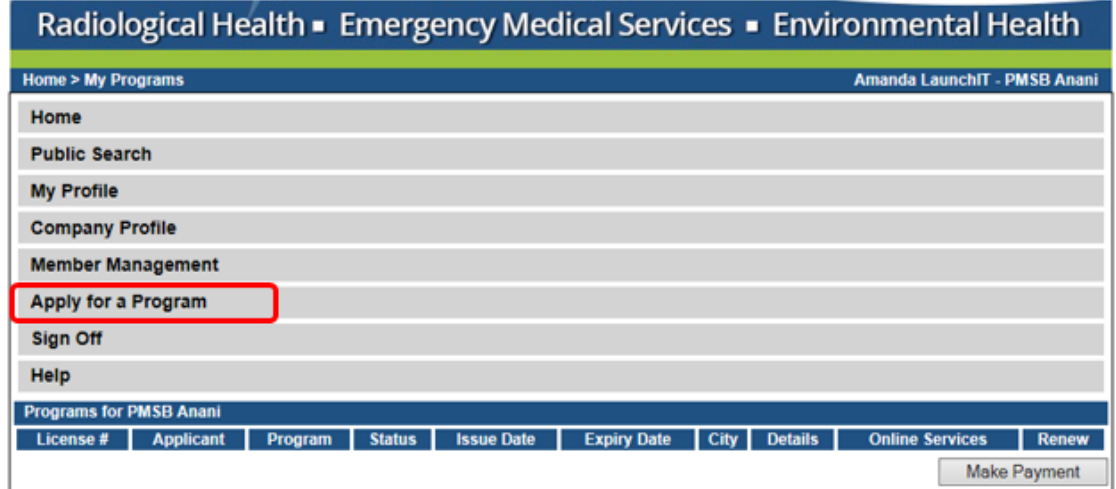

On the next screen: Select **Program** as Radiation Machine Service Providers. Select **Program Detail** as Service Provider. Click **Continue**

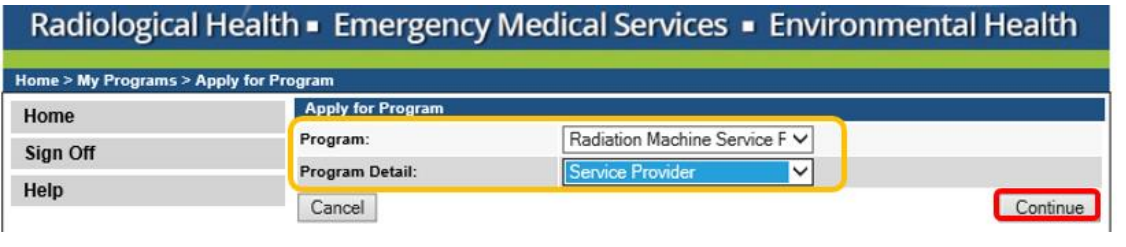

A pop-up message will appear. Click **OK** to continue with the application.

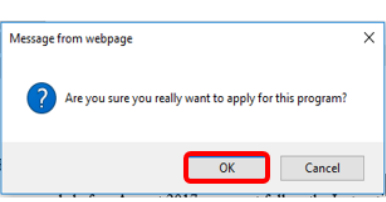

# **STEP 3: APPLICATION FORM**

**All Four sections of this** application are required.

Click the **Expand All** to view all information fields in a section.

Questions with a red asterisk \* or highlighted in pink are mandatory.

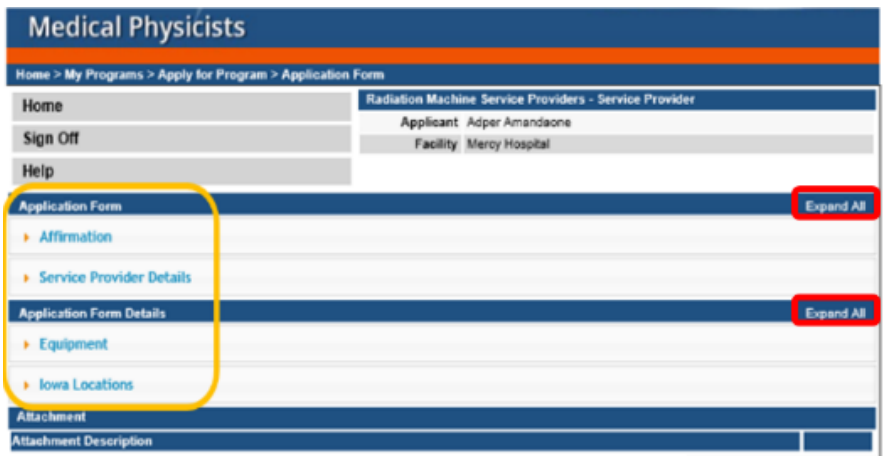

Add New Attachment

## **STEP 4: AFFIRMATION & SERVICE PROVIDER DETAILS**

This section is required for all license and Contractor License submissions, and all questions must be answered.

Click **Expand All** on the right side of the application form to view all the questions.

If you answer **Yes** to any of these questions, provide a brief description of all relevant activities into the text box provided below. Additional details can be provided in an attachment if necessary. (See Step 8 for instruction on how to add attachments.)

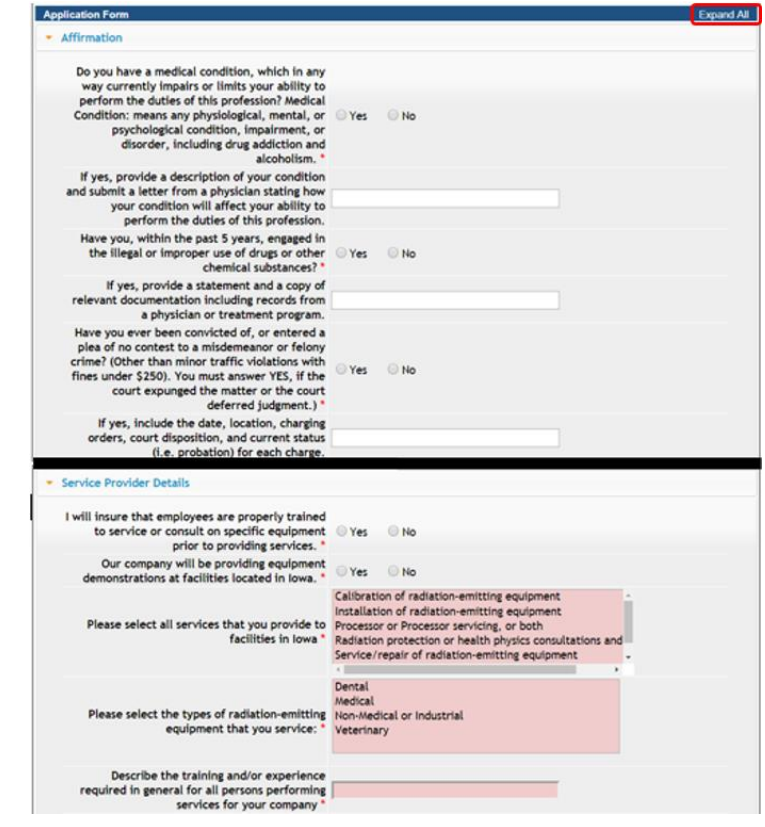

#### **STEP 5: EQUIPMENT & IOWA LOCATIONS**

Provide the list of Equipment & list of IOWA Locations. Click **Add** to add a line and enter in the required information fields. Click **Save** before adding another line. Use the scroll bar at the bottom of each box to view additional information fields.

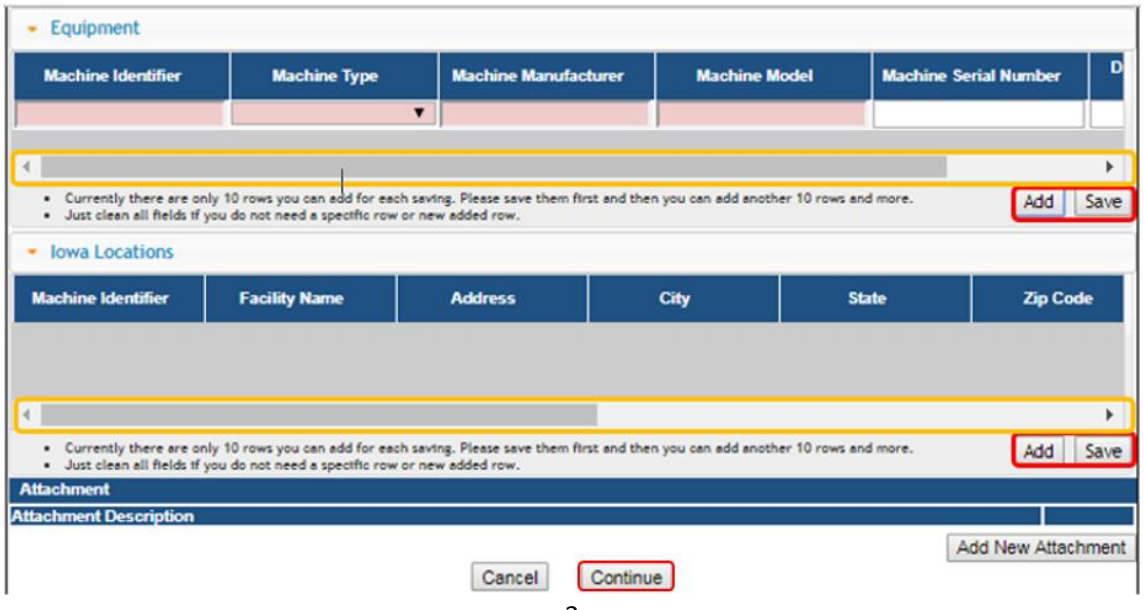

# **STEP 6: ADD ATTACHMENTS & CONTINUE**

To add any required documentation, you will need to click the **Add New Attachment** button at the very end of the application form. Skip this step if you do not have any attachments to add.

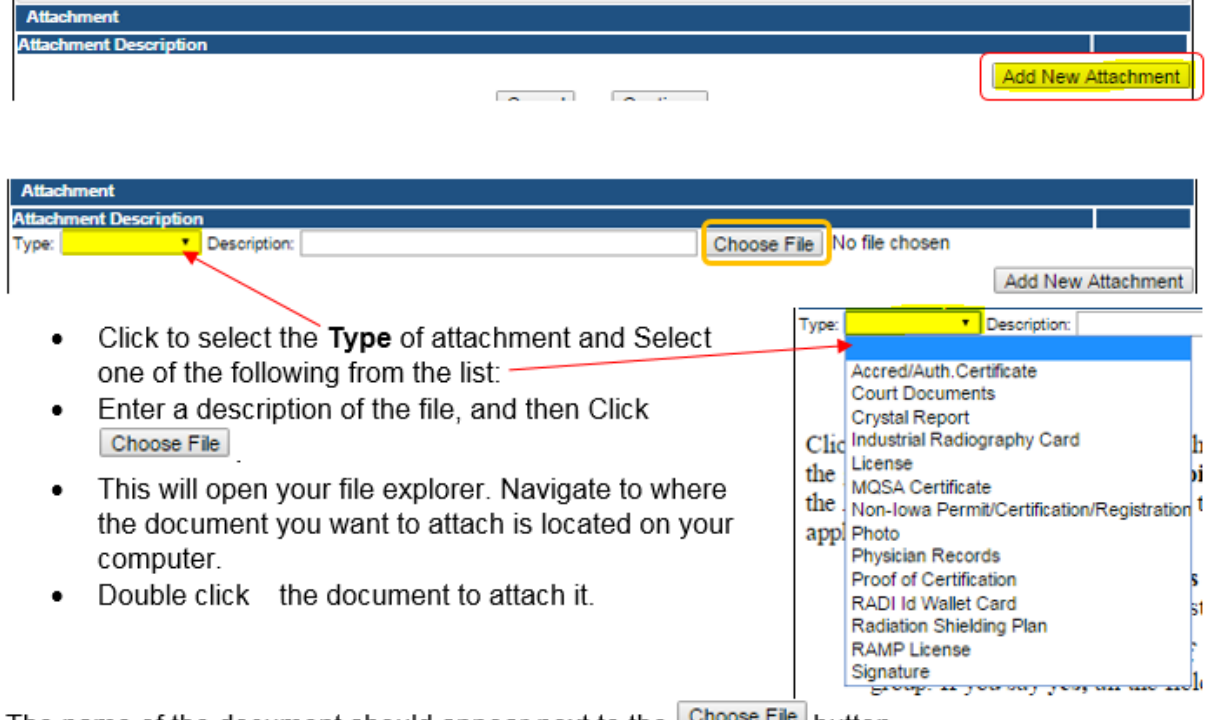

The name of the document should appear next to the **Choose File** button.

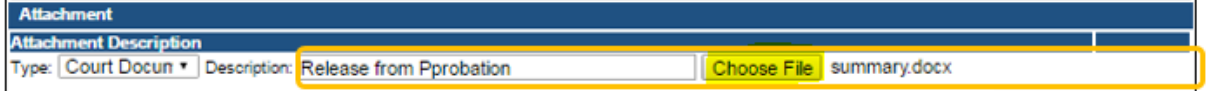

Continue this process for each document needing to be attached.

Continue this process for each document needing to be attached.

- If you attach a document in error, it cannot be removed by you. You will need to contact the IDPH Program staff to have it removed.
- If you need to gather information, or add additional documentation, you can leave the application webpage and return later to complete or continue.
- You must attach all supporting information before paying the registration fee or your application could be delayed or denied.

**DO NOT CLICK CANCEL** – this will void your entire application.

#### **WHEN ALL SECTIONS OF THE FORM ARE COMPLETE, CLICK CONTINUE.**

A pop-up message will appear. Click **OK** to proceed to the next page.

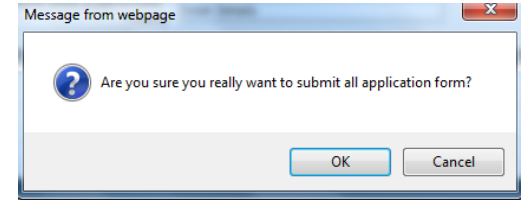

# **STEP 7: CONTACT LIST**

Click on XSVP – Contact List to open the tab. Click **Add** and enter the required information, using the scroll bar to see additional fields, then click **Save**. When you have finished adding your contact information, click **Continue**.

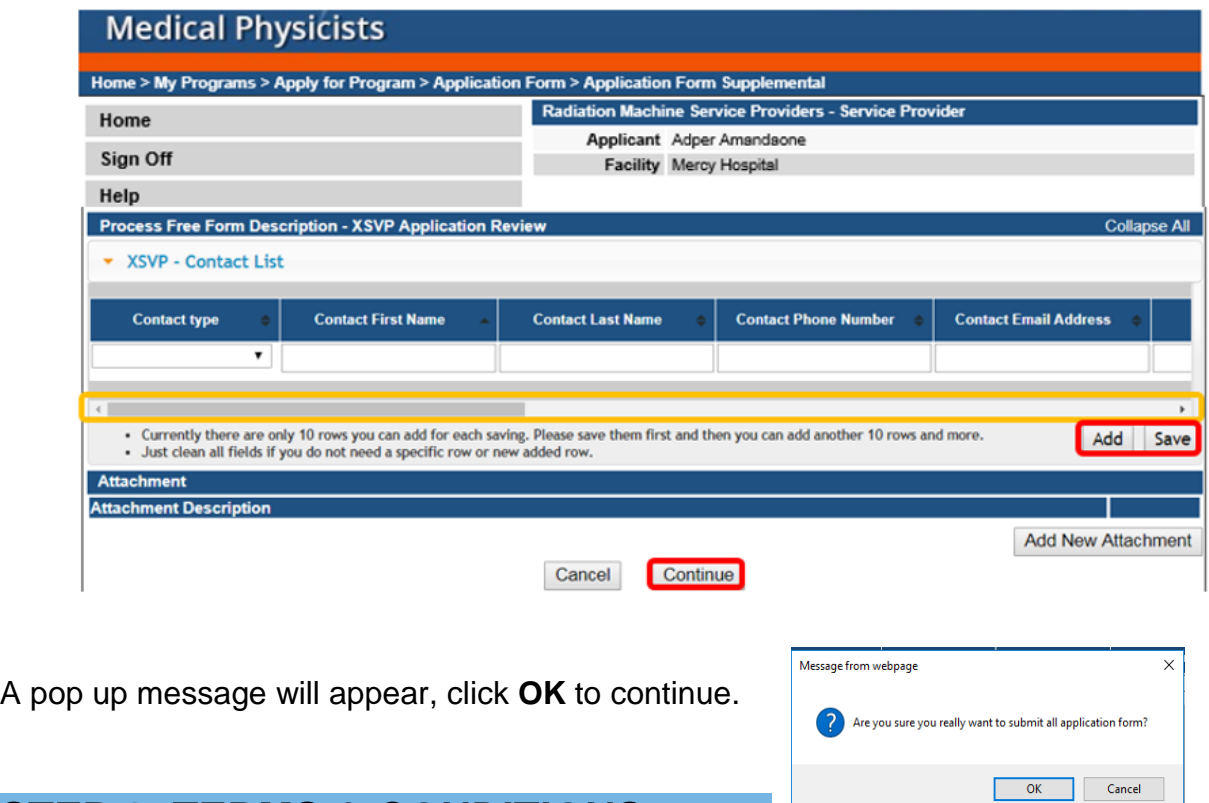

# **STEP 8: TERMS & CONDITIONS**

Please read the terms and conditions. If you agree, click the box next to the "I agree with the terms and conditions" statement to check it. Then click **Continue**.

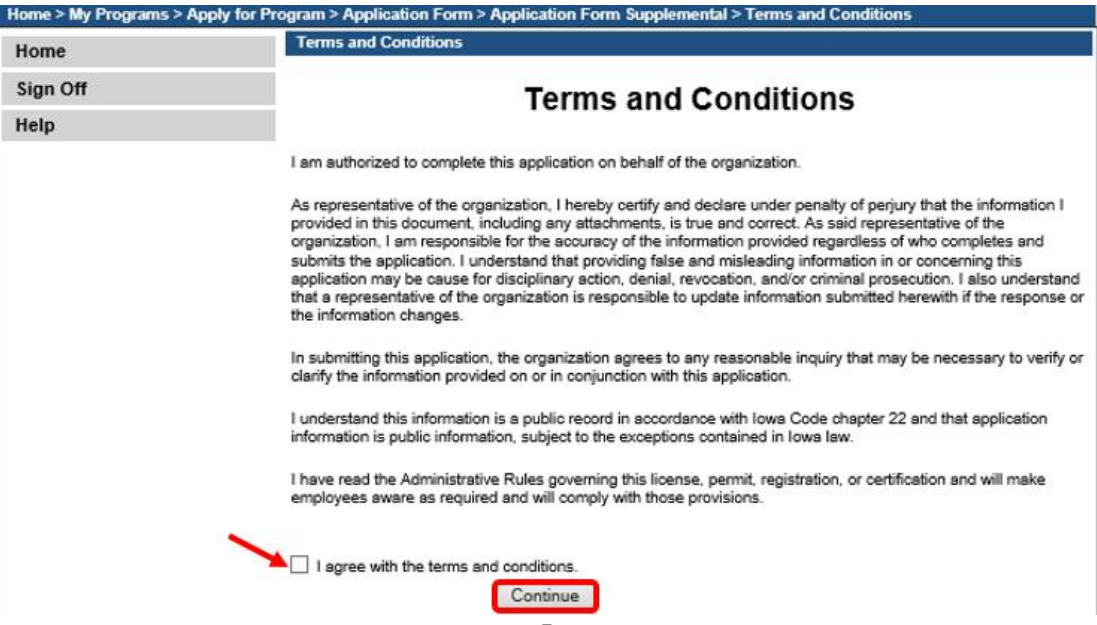

## **STEP 9: MAKE A PAYMENT**

If you need to attach additional documentation click the **Pay Later** button.

- If you click the Pay Later button, you will get a reminder pop-up that your application is not considered submitted until payment is made.
- You will be returned to your **My Programs** page where you will see your registration listed and its status.
- When you are ready to complete the application process, go to the appropriate section and double click on the details.

If you are ready to pay, select **Pay Now**, and then **Pay Now** again on the following screen, and you will be directed to the online payment system.

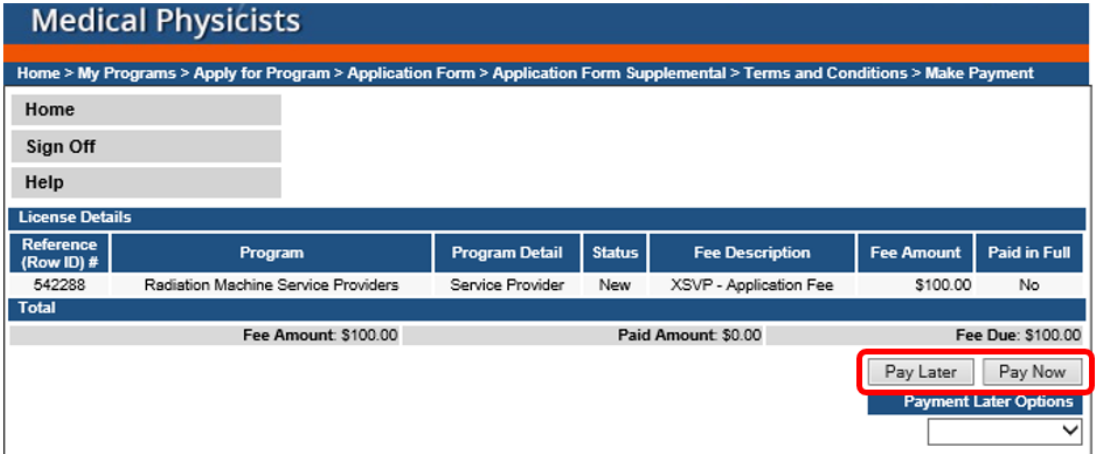

Select **Payment Method**, and fill in your payment details. Click **Continue**.

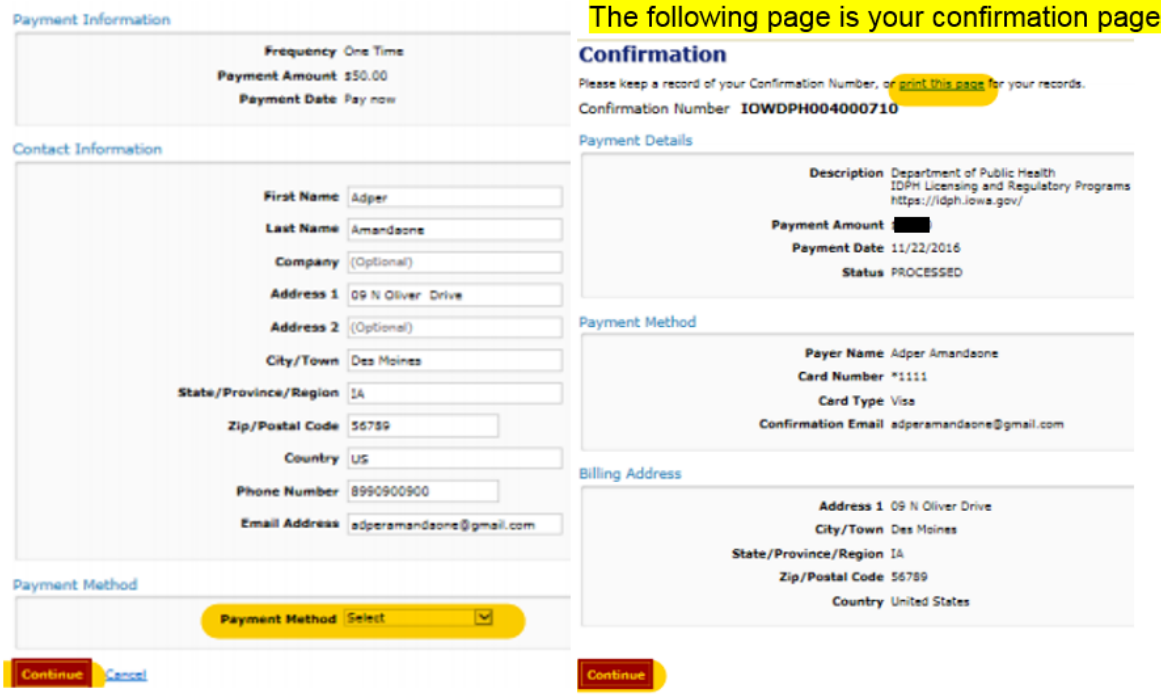

Please keep a record of your **Confirmation Number** or **print this page** for your records. Click **Continue** to return to your A&A profile.